# NC eProcurement Modifying a Contract Workspace

Once a Contract Workspace (CW) has been published it can only be modified when a user with '**Project Owner**' capabilities initiates the '**Amendment**' process. Please note that '**Amendment**' within NC eProcurement Contracts should be understood as any of the four types of contract modifications available within the system and differs from the way in which the State defines "Amendment," usually referring to a document changing the terms of an original solicitation or contract.

When users need to modify a CW, they will do so by creating an 'Amendment' within the system. NC eProcurement Contracts supports multiple types of 'Amendments' and most of them temporarily change the 'Status' of the CW to 'Draft Amendment' until the modification is finalized and the CW is once again 'Published' to create a new version of the CW.

### I. Types of 'Amendments'

There are four different types of 'Amendments' available to 'Project Owners' when they wish to modify a CW.

- 'Administrative': The most basic of CW modifications. This amendment allows the 'Project Owner' to modify non-contract details such as adding a 'Team Member' or uploading a supplemental document. No modifications are permitted to the actual contract or its terms. This 'Amendment' type does not change the CW status to 'Draft Amendment,' but rather it remains as 'Published.'
- 2. **'Amendment':** Allows the **'Project Owner'** to modify any part of the CW such as the **'Commodity Code'** or the language of what the contract covers. This will also be used for any **'Extension'** (not a renewal) of an existing contract, so the **'Expiration Date'** can be updated. Initiating this **'Amendment'** type will change the CW status to **'Draft Amendment'** and it will need to be **'Published'** again to reactivate.
- 3. 'Renewal': Allows the 'Project Owner' to modify the 'Expiration Date' based on any pre-negotiated renewal options built into the initial contract. Additional fields may also be editable in this 'Amendment.' Initiating this 'Amendment' type will change the CW status to 'Draft Amendment' and it will need to be 'Published' again to reactivate.
- 4. **'Termination':** Allows the **'Project Owner'** to modify the **'Expiration Date'** to close a contract early due to an adverse condition or disagreement.

# II. Initiating an 'Amendment'

\_ \_ \_ \_ \_ \_ \_ \_ \_

1. On the 'Overview' tab, scroll down to the 'Contract Attributes' section and click 'Actions.' From the ensuing drop-down menu, select 'Amend.'

| Contract Attributes                                 | Actions              |
|-----------------------------------------------------|----------------------|
|                                                     | Edit Attributes      |
| Related ID:                                         | View Attributes      |
| Last Published: Test Contract (you are currently v  | iewing thi Publish   |
| Hierarchica From the ' <b>Contract Attributes</b> ' | Amend                |
| Contract Amo                                        | Put On Hold          |
| Supp 'Amend' from the drop-down                     | Close                |
| Agreement D Menu.                                   |                      |
| Process Status: Authoring (i)                       | Create Sub Agreement |

2. On the next page, select the 'Amendment Type' from the drop-down menu and add a comment regarding the reason for the 'Amendment.' Click 'OK' and the 'Overview' tab will display.

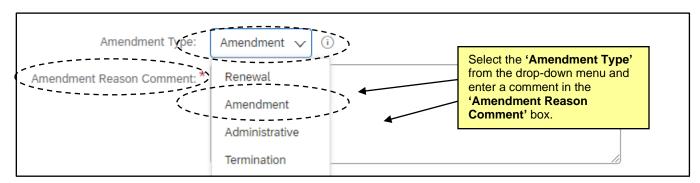

#### III. 'Administrative Amendment'

An 'Administrative Amendment' indicates a small administrative change and is limited in nature. The 'Contract Status' of the Contract Workspace (CW) never changes from 'Published.'

- 1. Make any necessary changes on the 'Overview' tab, add a 'Team Member,' or load an additional supporting document.
- Return to the 'Overview' tab (if the user has navigated away), scroll down to the 'Contract Attributes' section, and click 'Actions.' From the ensuing drop-down menu, select 'Complete Amendment.' The CW is updated to a higher version, and it remained in 'Published' status throughout.

| Contract Attributes       | Select <b>'Complete</b>      | Actions Announcements                |
|---------------------------|------------------------------|--------------------------------------|
|                           | Amendment' from the drop-    | Edit Attributes                      |
| Related ID:               | down menu in the 'Contract   | View Attributes                      |
| Last Published:           | Attributes' section.         | ou are Publish                       |
|                           | currently viewing this)      |                                      |
| Hierarchical Type:        | Stand-alone Agreement        | Amend                                |
| Amendment Type:           | Administrative (i)           | Complete Amendment                   |
| Amendment Reason Comment: | Example Administrative Amend | dment Put On Hold                    |
| Contract Amount:          | \$50,000 USD (i)             | Note the <b>'Amendment Type'</b> and |
| Supplier:                 | NC Test Supplier 083 (i)     | 'Amendment Reason Comment' from      |
| Agreement Date:           | 12/01/2021                   | the previous page displays.          |

### IV. 'Amendment Amendment'

An **'Amendment Amendment'** allows the **'Project Owner'** to change any part of the project, including the actual terms of the contract. This section details the **'Amendment'** option.

1. After selecting 'Amendment Amendment,' the 'Overview' tab will display. The 'Status' field will be listed as 'Draft Amendment' and the 'Version' field will be listed as 'v2 (editing)' [or v3/4/5, etc., depending on what number the previous 'Version' was].

Note: While a CW is in a 'Status' of 'Draft Amendment,' all scheduled 'Expiration Notification' emails will be suspended until the modification is complete and the 'Status' goes back to 'Published.'

| Overview       | Actions 🔨                               | Process                                                                                                    |                                              | All Tasks                                   |
|----------------|-----------------------------------------|----------------------------------------------------------------------------------------------------|----------------------------------------------|---------------------------------------------|
|                | Draft Amendment                         | <ul> <li>Phase 1 - Contract Creation a</li> <li>⇒ Phase 2 - Contract Managem</li> <li>( Deliverable 1 for Vendo</li> </ul> | ent 🗸                                        | •                                           |
| <b>`</b>       | v2 (editing)<br>classroomtraining32 (i) | Updates to the <b>'Contract</b><br>Status' and <b>'Version'</b> fields.                                                    | o Complete ✓<br>o Complete ✓<br>o Complete ✓ | <ul> <li>◆</li> <li>◆</li> <li>◆</li> </ul> |
| Test Project:  | No (i)                                  |                                                                                                    |                                              |                                             |
| Commodity:     | 761115 - General building View more     |                                                                                                    |                                              |                                             |
| Base Language: | English                                 |                                                                                                    |                                              |                                             |

2. Navigate to the 'Tasks' tab to view the newly-added phase (3) and tasks to help guide user through the amendment process. Clicking the blue arrow to the left of 'Phase 3 – Contract Modification' will display a subsection titled 'Amendment Modification.' Clicking the blue arrow to the left of that will reveal an 'Amendment' subsection. Click the blue arrow to the left of the 'Amendment' option to reveal the tasks associated with that type of modification.

| ▼ 🔿 Phase 3 - Contract Modification ∨                                  |                                  | Project Owner | Not Started |
|------------------------------------------------------------------------|----------------------------------|---------------|-------------|
| ▼ 🗢 Amendment Modification ∨                                           | New Modification 'Phase          | ject Owner    | Not Started |
| ▼ ⇔ Amendment ∨                                                        |                                  | ject Owner    | Not Started |
| 🕑 Update Workspace 🗸                                                   | Example Contract Workspace V     | Project Owner | Not Started |
| IPrepare Amendment Document ∨                                          | 'Ame                             | ndment' sub   | -option.    |
| ③ Approve Amendment Document ∨                                         | Amendment Modification 🗸         | Project Owner | Not Started |
| Gain P&C Approval of Amendment Over Delegation ♥                       | → 'Tasks.' <sup>fication</sup> ✓ | Project Owner | Not Started |
| $\textcircled{O}$ Obtain Signatures from Relevant Signers $\checkmark$ | Amendment Modification 🗸         | Project Owner | Not Started |
| Publish Contract Workspace 🗸                                           | Example Contract Workspace 🗸     | Project Owner | Not Started |

- 3. As with the 'Tasks' in the first two phases associated with the initial creation of the Contract Workspace, the tasks themselves are not required to be completed to finalize a modification, but rather are intended to serve as a road map for best practices. The exception to this is if the contract being amended is over the entity's delegation. In this case an additional 'Approval Task' to 'Gain P&C Approval of Amendment Over Delegation' will appear on the 'Tasks' tab. If this is not the case, users can skip to Step 9.
- 4. The 'Gain P&C Approval of Amendment Over Delegation' task is tied to two documents on the 'Documents' tab that must be downloaded, completed, and replaced before the task can be assigned to P&C for approval. Navigate to the 'Documents' tab and click the blue arrow to the left of the 'Modification Contract Documents' folder to reveal a sub-folder for 'Amendment Modification.' Click the blue arrow to the left of the relevant option, and the documents will appear.

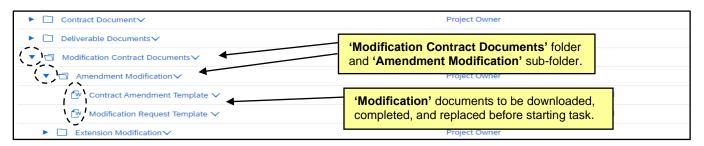

5. Click on each of the document templates and select 'Download' from the popup menu. Update the documents accordingly and save a local copy. Click back on the templates, and this time select 'Replace Document.' Add and save the updated versions of the 'Contract Amendment Template' and the 'Modification Request Template.'

| ► Contract Document ✓                | Action           | Click on the document templates and                                            |  |
|--------------------------------------|------------------|--------------------------------------------------------------------------------|--|
| ► Deliverable Documents ✓            | Download         | select 'Download' from the popup. After                                        |  |
| ▼ 🕤 Modification Contract Documents∨ | Copy             | the documents have been updated<br>accordingly, click the templates again, but |  |
| Amendment Modification               | Publish          | this time select 'Replace Document.'                                           |  |
| 🕑 Contract Amendment Template 🗸      | Lock             | Project Owner Not Edited                                                       |  |
| 🕑 Modification Request Template 🗸    | Replace Document | Project Owner Not Edited                                                       |  |
| ► 🗋 Extension Modification ∨         | Create New Task  | Project Owner                                                                  |  |

6. Navigate back to the **'Tasks'** tab and click on the **'Gain P&C Approval of Amendment Over Delegation'** task and select **'View Task Details'** from the drop-down.

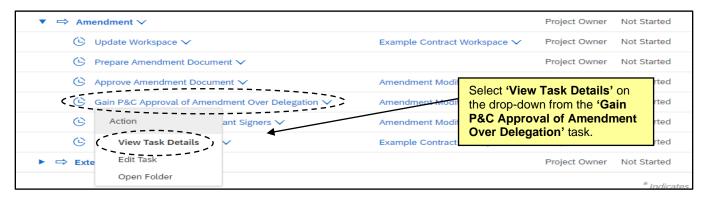

7. On the subsequent 'Approval Task' page, the user should add their 'P&C Service Team' to the 'Select Approvers' field, set a 'Due Date' with the date picker in the 'Specify Due Date' field, enter a message if necessary, and click the 'Submit' button to send the 'Amendment' to P&C for approval.

| TS       | SK393381444 Gain P&C             | Approval of Amendment O       | ver Delegation | Round 1: Not Started (i)                                                         |
|----------|----------------------------------|-------------------------------|----------------|----------------------------------------------------------------------------------|
| 1.<br>2. | Amendment Modifica               | tion (Read Only)              |                | <b>'Amendment Modification'</b> documents<br>uploaded to <b>'Documents'</b> tab. |
|          | <                                | P&C Service Team #1           | ✓ Add more     |                                                                                  |
|          | Approval Rule Flow Type:         | Parallel •                    |                |                                                                                  |
|          |                                  | Serial •-□-□-•                |                | Add the appropriate P&C Service Team to                                          |
|          |                                  | Custom •                      |                | the 'Select Approvers' field and provide a                                       |
| 3.       | Specify Due Date                 |                               |                | 'Due Date' by using the date-picker.                                             |
|          |                                  | 03/29/2022                    | i) -           |                                                                                  |
| 4.       | Provide an initial message and o | lick Submit or Mark Cancelled |                |                                                                                  |
| <        | B I U = 1                        |                               | A 32 0<br>     | Add a brief message to<br>P&C if necessary and                                   |
|          | Additional Attachments           |                               |                | click 'Submit.'                                                                  |
| 5.       | Submit                           | fark Cancelled                |                |                                                                                  |

8. After the task is submitted to P&C, the status will change to '**In Approval**' and the user will wait for P&C to approve the request allowing the user to proceed to the next steps, or P&C will '**Deny**' the task and request that the user adjust aspects of the CW and document and resubmit for approval. Once P&C provides final approval, the task '**Status**' will automatically update to '**Approved**.'

| ▼ IIII Amendment ∨                |                                       |                    |                    | Project Owner       | In Progress | 03/29/2022 |
|-----------------------------------|---------------------------------------|--------------------|--------------------|---------------------|-------------|------------|
| 🕒 Update Workspace 🗸              |                                       | Example Contract W | orkspace 🗸         | Project Owner       | Not Started |            |
| Prepare Amendment Document N      | After being subn<br>for approval, the |                    | _                  | Project Owner       | Not Started |            |
| Approve Amendment Document        | will update to 'In                    |                    | ation 🗸            | Project Owner       | Not Started |            |
| Gain P&C Approval of Amendment    | Over Delegation 🗸                     | Amendment Modifica | ation $\checkmark$ | classroomtraining35 | In Approval | 03/29/2022 |
| Obtain Signatures from Relevant S | Signers 🗸                             | Amendment Modifica | ation $\checkmark$ | Project Owner       | Not Started |            |
| 🕒 Publish Contract Workspace 🗸    |                                       | Example Contract W | orkspace 🗸         | Project Owner       | Not Started |            |

9. Once all requisite changes, approvals, and signatures have been completed, return to the 'Overview' tab, click 'Actions' in the 'Contract Attributes' section, and select 'Publish' from the drop-down. The CW will revert to 'Published' status and cannot be edited until another 'Amendment' is initiated.

| Contract Attribut | tes                                 |          | Actions V<br>Edit Attributes | s      |
|-------------------|-------------------------------------|----------|------------------------------|--------|
|                   | Related ID: PR1234567               |          | View Attributes              | oject! |
| Last              | Select 'Actions' from the drop-down | (v2/2) i | Publish                      |        |
| Hierarc           | menu in the 'Contract Attributes'   |          | Amend                        |        |
| Amende            |                                     |          | Put On Hold                  |        |
| Amendment Reason  | finalize the Amendment.             | ment     |                              |        |
| Contra            | ct Amount: \$50,000 USD (i)         | _        | Close                        |        |
|                   | Supplier: NC Test Supplier 083 (i)  |          | Create Sub Agreement         |        |

### V. 'Extension Amendment'

If the user wishes to negotiate an '**Extension**' to a current contract, they will select an '**Amendment**' **Amendment Type**' dropdown. This section details the '**Extension**' option.

1. After selecting 'Amendment Amendment,' the 'Overview' tab will display. The 'Status' field will be listed as 'Draft Amendment' and the 'Version' field will be listed as 'v2 (editing)' [or v3/4/5, etc., depending on what number the previous 'Version' was].

Note: While a CW is in a 'Status' of 'Draft Amendment,' all scheduled 'Expiration Notification' emails will be suspended until the modification is complete and the 'Status' goes back to 'Published.'

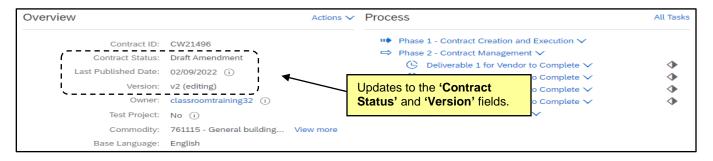

2. Navigate to the 'Tasks' tab to view the newly-added phase (3) and tasks to help guide the user through the extension process. Clicking the blue arrow to the left of 'Phase 3 – Contract Modification' will display a subsection titled 'Amendment Modification.' Clicking the blue arrow to the left of that will reveal an 'Extension' subsection. Click the blue arrow to the left of that option to reveal the tasks associated with an 'Extension' modification.

| ► 🖙 Phase 2 - Contract Management ∨                                    |                                       | Project Owner | Not Started |
|------------------------------------------------------------------------|---------------------------------------|---------------|-------------|
| ▼ )⇔ Phase 3 - Contract Modification ∨                                 | New Modification 'Phase.'             | Project Owner | Not Started |
| (▼)⇔ Amendment Modification ∨                                          |                                       | Project Owner | Not Started |
| ► ⇔ Amendment ∨                                                        | 'Extension' sub                       | -option.      | Not Started |
| $\langle \mathbf{v} \Leftrightarrow Extension \lor \rangle$            |                                       | Project Owner | Not Started |
| $\odot$ Document Factors for Extension $\checkmark$                    |                                       | Project Owner | Not Started |
| 🕒 Update Workspace 🗸                                                   | Extension Test Workspace $\checkmark$ | Project Owner | Not Started |
| Prepare Extension Document                                             | <b>,</b>                              | Project Owner | Not Started |
| $\textcircled{O}$ Approve Extension Document $\checkmark$              | Extension Modification $\checkmark$   | Project Owner | Not Started |
| Gain P&C Approval of Contract Extension Greater than 3 Years (if A     | oplicable) V Extended Contract Term V | Project Owner | Not Started |
| $$ Gain P&C Approval of Extension Over Delegation $\checkmark$         | Extension Modification $\checkmark$   | Project Owner | Not Started |
| $\textcircled{O}$ Dbtain Signatures from Relevant Signers $\checkmark$ | Extension Modification $\checkmark$   | Project Owner | Not Started |
| 🕒 Publish Contract Workspace 🗸                                         | Extension Test Workspace 🗸            | Project Owner | Not Started |

- 3. As with the 'Tasks' in the first two phases associated with the initial creation of the Contract Workspace, the tasks themselves are not required to be completed to finalize a modification, but rather are intended to serve as a road map for best practices. The exception to this is if the contract being extended is over the entity's delegation. In this case an additional 'Approval Task' to 'Gain P&C Approval of Extension Over Delegation' will appear on the 'Tasks' tab. If this is not the case, users can skip to Step 9.
- 4. The 'Gain P&C Approval of Extension Over Delegation' tasks are tied to two documents on the 'Documents' tab that must be downloaded, completed, and replaced before the task can be assigned to P&C for approval. Navigate to the 'Documents' tab and click the blue arrow to the left of the 'Modification Contract Documents' folder to reveal the 'Extension Modification' sub-folder. Click the blue arrow to the left of that folder and the documents will appear.

| ► Contract Document∨                                                                      | Project Owner                                                                                      |       |
|-------------------------------------------------------------------------------------------|----------------------------------------------------------------------------------------------------|-------|
| Deliverable Documents     Modification Contract Documents                                 | <b>'Modification Contract Documents'</b> folder and<br><b>'Extension'</b> sub-folder.              |       |
| ► 	☐ Amendment Modification ∨                                                             | Project Owner                                                                                      |       |
| <ul> <li>▼ □ Extension Modification ∨</li> <li>□ Contract Extension Template ∨</li> </ul> | <b>'Modification'</b> documents to be downloaded,<br>completed, and replaced before starting task. | dited |
| Modification Request Template ✓                                                           | Project Owner Not Ed                                                                               | dited |
| ► 🗋 Extended Contract Term ✓                                                              | Project Owner                                                                                      |       |

5. Click on each of the document templates and select 'Download' from the popup menu. Update the documents accordingly and save a local copy. Click back on the templates, and this time select 'Replace Document.' Add and save the updated versions of the 'Contract Extension Template' and the 'Modification Request Template.'

| Contract Document                     | Action           | Click on the document templates and                                                          |  |
|---------------------------------------|------------------|----------------------------------------------------------------------------------------------|--|
| ► □ Deliverable Documents ∨           | Download         | select 'Download' from the popup. After                                                      |  |
| ▼ ☐ Modification Contract Documents ✓ | Сору             | the documents have been updated                                                              |  |
| ►                                     | Move<br>Publish  | accordingly, click the templates again, but<br>this time select ' <b>Replace Document.</b> ' |  |
| Extension Modification                | LOCK             | Project Owner                                                                                |  |
| Contract Extension Template 🗸 S       | Replace Document | Project Owner Not Edited                                                                     |  |
| 🕅 Modification Request Template 🗸     | Create New Task  | Project Owner Not Edited                                                                     |  |

6. Navigate back to the 'Tasks' tab and click on the 'Gain P&C Approval...' task and select 'View Task Details' from the drop-down.

| • $\Rightarrow$ Extension $\checkmark$                                                       |                                                                                              | Project Owner | Not Started |
|----------------------------------------------------------------------------------------------|----------------------------------------------------------------------------------------------|---------------|-------------|
| $^{\odot}$ Approve Extension Document $^{\checkmark}$                                        | Extension Modification $\checkmark$                                                          | Project Owner | Not Started |
| $$ Gain P&C Approval of Contract Extension Greater than 3 Years (if Applicable) $\checkmark$ | Extended Contract Term $\checkmark$                                                          | Project Owner | Not Started |
| Gain P&C Approval of Extension Over Delegation V                                             | Select 'View Task Details' on<br>the drop-down from the 'Gain<br>P&C Approval Extension Over |               | Not Started |
| Action ant Signers ✓                                                                         |                                                                                              |               | Not Started |
| 🕒 🕻 View Task Details 🗸                                                                      | Delegation' task.                                                                            | er            | Not Started |
| Edit Task                                                                                    |                                                                                              |               |             |

7. On the subsequent 'Approval Task' page, the user should add their 'P&C Service Team' to the 'Select Approvers' field, set a 'Due Date' with the date picker in the 'Specify Due Date' field, enter a message if necessary, and click the 'Submit' button to send the 'Extension' to P&C for approval.

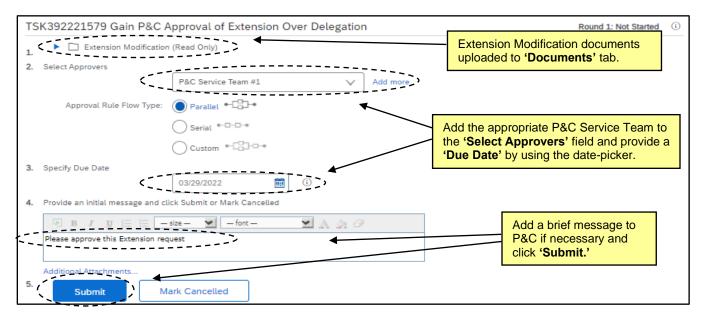

Note: All 'Extension' modifications will include a 'Gain P&C Approval of Contract Extension Greater than 3 Years (if Applicable)' task tied to a document in the 'Extended Contract Term' folder in the 'Modification Contract Documents' folder. The task and documents can be ignored if the 'Extension' is not greater than three years, but if it is, this task should be submitted to P&C for approval BEFORE beginning the traditional Extension Approval task outlined above.

8. After the task is submitted to P&C, the status will change to '**In Approval**' and the user will wait for P&C to approve the request allowing the user to proceed to the next steps, or P&C will '**Deny**' the task and request that the user adjust aspects of the CW and document and resubmit for approval. Once P&C provides final approval, the task '**Status**' will automatically update to '**Approved**.'

| ▼ III Amendment Modification ∨                                         |                                       | Project Owner       | In Progress 12/22/2023 |
|------------------------------------------------------------------------|---------------------------------------|---------------------|------------------------|
| ► III Amendment ∨                                                      |                                       | Project Owner       | In Progress            |
| ▼ III Extension ∨                                                      |                                       | Project Owner       | In Progress 12/22/2023 |
| $\textcircled{O}$ Document Factors for Extension $\checkmark$          |                                       | Project Owner       | Not Started            |
| ④ Update Workspace ∨                                                   | Extension Test Workspace $\checkmark$ | Project Owner       | Not Started            |
| Prepare Extension Document      After being submitted to P&C           |                                       | Project Owner       | Not Started            |
| Approve Extension Document      for approval, the task 'Status'        | ension Modification $\checkmark$      | Project Owner       | Not Started            |
| Gain P&C Approval of Contract Extens will update to 'In Approval.'     | ended Contract Term                   | Project Owner       | Not Started            |
| 📮 Gain P&C Approval of Extension Over Delegation $\checkmark$          | Extension Modification $\checkmark$   | classroomtraining53 | In Approval 12/22/2023 |
| $\textcircled{O}$ Obtain Signatures from Relevant Signers $\checkmark$ | Extension Modification $\checkmark$   | Project Owner       | Not Started            |
| $\textcircled{O}$ Publish Contract Workspace $\checkmark$              | Extension Test Workspace $\checkmark$ | Project Owner       | Not Started            |

9. Once all requisite changes – including an updated 'Expiration Date' if an extension was agreed to – approvals, and signatures have been completed, and the executed 'Extension' document has been uploaded to the Contract Workspace, return to the 'Overview' tab, click 'Actions' in the 'Contract Attributes' section, and select 'Publish' from the drop-down. The CW will revert to 'Published' status and cannot be edited until another 'Amendment' is initiated.

| Contract Attribut | es                                  | - F        | Actions Contract Activity Edit Attributes | S      |
|-------------------|-------------------------------------|------------|-------------------------------------------|--------|
| F                 | Related ID: PR1234567               |            | View Attributes                           | oject! |
| Last              | Select 'Actions' from the drop-down | (v2/2) (i) | Publish                                   |        |
| Hierarc           | menu in the 'Contract Attributes'   |            | Amend                                     |        |
| Amendi            | section then click 'Publish' to     |            | Put On Hold                               |        |
| Amendment Reason  | finalize the Amendment.             | ment       |                                           |        |
| Contrac           | t Amount: \$50,000 USD (i)          |            | Close                                     |        |
|                   | Supplier: NC Test Supplier 083 (i)  |            | Create Sub Agreement                      |        |

#### VI. 'Renewal Amendment'

A '**Renewal Amendment**' allows the '**Project Owner**' to change the active dates of the contract to extend it beyond its originally agreed-to '**Date of Expiration.**' Renewals do not need additional P&C approval because the optional additional term was approved during the original contract negotiation process.

 After selecting 'Renewal Amendment,' the 'Overview' tab will display. The 'Status' field will be listed as 'Draft Amendment' and the 'Version' field will be listed as 'v2 (editing)' [or v3/4/5, etc., depending on what number the previous 'Version' was].

Note: While a CW is in a 'Status' of 'Draft Amendment,' all scheduled 'Expiration Notification' emails will be suspended until the modification is complete and the 'Status' goes back to 'Published.'

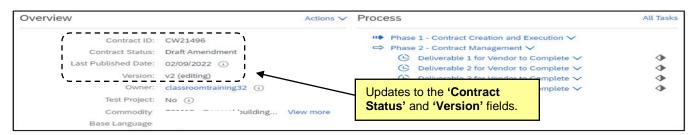

Navigate to the 'Tasks' tab to view the newly-added phase (3) and tasks to help guide user through the renewal process. Clicking the blue arrow to the left of 'Phase 3 – Contract Modification' will display a subsection titled 'Option to Renew.' Clicking the blue arrow to the left of that will reveal the tasks associated with the renewal process.

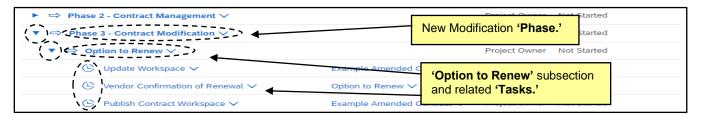

- 3. As with the 'Tasks' in the first two phases associated with the initial creation of the Contract Workspace, the tasks themselves are not required to be completed to finalize a modification, but rather are intended to serve as a road map for best practices. Additionally, an 'Option to Renew' folder will be added to the newly-created 'Modification Contract Documents' folder on the 'Documents' tab in which users will find a 'Contract Renewal Template' that can be used to notify the vendor that the renewal option is being exercised.
- 4. Once all requisite changes have been made such as adjusting the expiration date and any new documents have been added, return to the 'Overview' tab, click 'Actions' in the 'Contract Attributes' section, and select 'Publish' from the drop-down. The CW will revert to 'Published' status and cannot be edited again until another 'Amendment' is initiated.

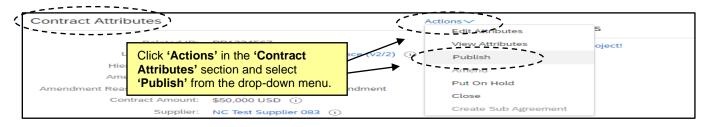

### VII. 'Termination Amendment'

A 'Termination Amendment' allows the 'Project Owner' to close a contract before its originally agreed-to 'Date of Expiration' in the event of an adverse condition or disagreement.

1. After selecting 'Termination Amendment,' the 'Overview' tab will display. The 'Status' field will be listed as 'Draft Amendment' and the 'Version' field will be listed as 'v2 (editing)' [or v3/4/5, etc., depending on what number the previous 'Version' was].

**Note:** While a CW is in a '**Status**' of '**Draft Amendment**,' all scheduled '**Expiration Notification**' emails will be suspended until the modification is complete and the '**Status**' goes back to '**Published**.'

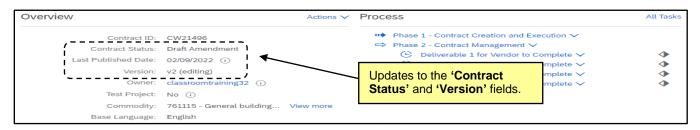

Navigate to the 'Tasks' tab to view the newly-added phase (3) and tasks to help guide user through the termination process. Clicking the blue arrow to the left of 'Phase 3 – Contract Modification' will display a subsection titled 'Termination Modification.' Clicking the blue arrow to the left of that will reveal the tasks associated with the termination process.

| ► 🛱 Phase 2 - Contract Management ∨                                    |                                         | Project Owner                                   | Not Started |
|------------------------------------------------------------------------|-----------------------------------------|-------------------------------------------------|-------------|
| C ⇒ Phase 3 - Contract Modification ∨                                  |                                         | Project Owner                                   | Not Started |
| ▼ ♥ Termination Modification > >                                       | New Modification 'Phase                 | Project Owner                                   | Not Started |
| 🕒 Update Workspace 🗸                                                   | Example Contract Workspace $\checkmark$ | Project Owner                                   | Not Started |
| $\textcircled{O}$ Prepare and Send Request to Cure Notice $\checkmark$ | Request to Cure Notice                  | Project Owner                                   | Not Started |
| 🕒 Prepare Termination Letter 🗸                                         | Termination Le 'Termination M           | <b>Iodification'</b><br>related <b>'Tasks.'</b> | Not Started |
| 😟 Approve Termination Letter 🗸                                         | Iermination Modification                | r toject owner                                  | Not Started |
| $$ Gain P&C Approval of Termination Over Delegation $\checkmark$       | Termination Modification $\checkmark$   | Project Owner                                   | Not Started |
| $\odot$ Print Termination Letter and Send to the Vendor $\sim$         | Termination Letter<br>Template ✓        | Project Owner                                   | Not Started |
| 🕒 Publish Contract Workspace 🗸                                         | Example Contract Workspace $\checkmark$ | Project Owner                                   | Not Started |

- 3. As with the 'Tasks' in the first two phases associated with the initial creation of the Contract Workspace, the tasks themselves are not required to be completed to finalize a modification, but rather are intended to serve as a road map for best practices. The exception to this is if the contract being amended or extended is over the Entity's delegation. In this case an additional 'Approval Task' to 'Gain P&C Approval of Termination Over Delegation' will appear on the 'Tasks' tab. If this is not the case, users can skip to Step 9.
- 4. The 'Gain P&C Approval of Termination Over Delegation' task is tied to three documents on the 'Documents' tab that must be downloaded, completed, and replaced before the task can be assigned to P&C for approval. Navigate to the 'Documents' tab and click the blue arrow to the left of the 'Modification Contract Documents' folder to reveal the 'Termination Modification' folder. Click the blue arrow to the left of that folder and the documents will appear.

5. Click on each of the templates and select **'Download'** from the popup menu. Update the documents accordingly and save a local copy. Click back on the templates, and this time select **'Replace Document.'** Add and save the updated versions to the **'Termination Modification'** folder.

| ► Contract Document ∨                 | Action           | Click on the document templates and                                              |      |
|---------------------------------------|------------------|----------------------------------------------------------------------------------|------|
| Deliverable Documents                 | Download         | select ' <b>Download</b> ' from the popup. After the documents have been updated |      |
| ▼ ☐ Modification Contract Documents ∨ | Сору             | accordingly, click the templates again, but                                      |      |
| Termination Modification              | Move             | this time select 'Replace Document.'                                             |      |
| Contract Termination Request Template | Lock             | Project Owner Not Ed                                                             | ited |
| Request to Cure Notice Template 🗸 🤇   | Replace Document | Project Owner Not Ed                                                             | ited |
| 🖾 Termination Letter Template 🗸       | Create New Task  | Project Owner Not Ed                                                             | ited |

6. Navigate back to the 'Tasks' tab and click on the 'Gain P&C Approval of Termination Over Delegation' task and select 'View Task Details' from the drop-down.

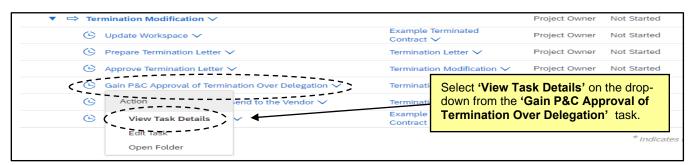

7. On the subsequent 'Approval Task' page, the user should add their 'P&C Service Team' to the 'Select Approvers' field, set a 'Due Date' with the date picker in the 'Specify Due Date' field, enter a message if necessary, and click the 'Submit' button to send the 'Termination Letter' to P&C for approval.

| TSK392331481 Gain P&C               | Approval of Termination Over Delegation |        |                                                           | tarted 🛈 |
|-------------------------------------|-----------------------------------------|--------|-----------------------------------------------------------|----------|
| 1. Termination Modificat            |                                         |        | Termination documents uploaded to <b>'Documents'</b> tab. |          |
| 2. Select Approvers                 |                                         |        |                                                           |          |
| r.                                  | P&C Service Team #1 V                   | d more |                                                           |          |
| Approval Rule Flow Type:            | Parallel +                              |        |                                                           |          |
|                                     | Serial                                  |        | appropriate P&C Service Team to                           |          |
|                                     | Custom *                                |        | te' by using the date-picker.                             |          |
| 3. Specify Due Date                 |                                         |        | , , ,                                                     |          |
| <                                   | 03/29/2022                              |        |                                                           |          |
| 4. Provide an initial message and o | click Submit or Mark Cancelled          |        |                                                           |          |
| B I U ⋮≡ ⋮≡ 1                       | 1 (8 pt) 👱 _ font — 🗹 🗛 🍌 🤗             |        |                                                           |          |
| Please approve the Termination      | documents                               |        |                                                           |          |
|                                     |                                         |        |                                                           |          |
|                                     |                                         |        | Add a brief message if                                    |          |
| Additional Attachments              |                                         |        | necessary and click 'Subr                                 | nit.     |
| Submit                              | Wark Cancelled                          |        |                                                           |          |

8. After the task is submitted to P&C, the status will change to '**In Approval**' and the user will wait for P&C to approve the request allowing the user to proceed to the next steps, or P&C will '**Deny**' the task and request that the user adjust aspects of the CW and document and resubmit for approval. Once P&C provides final approval, the task '**Status**' will automatically update to '**Approved**.'

| Termination Modification V                 |                                            |                             |                          | Project Owner       | In Progress | 02/21/2022 |
|--------------------------------------------|--------------------------------------------|-----------------------------|--------------------------|---------------------|-------------|------------|
| 🕒 Update Workspace 🗸                       |                                            | Example Termi               | inated                   | Project Owner       | Not Started |            |
| $$ Prepare Termination Letter $\checkmark$ | After being submi                          |                             | er Draft 🗸               | Project Owner       | Not Started |            |
| ④ Approve Termination Letter ∨             | for approval, the task 'Status' dification |                             | lification 🗸             | Project Owner       | Not Started |            |
| Gain P&C Approval of Terminatio            | n Over Delegation 🗸                        | Termination M               | odification $\checkmark$ | classroomtraining32 | In Approval | 02/21/202  |
| Print Termination Letter and Sen           | d to the Vendor $\checkmark$               | Termination Le              | etter Draft 🗸            | Project Owner       | Not Started |            |
| 🕒 Publish Contract Workspace 🗸             |                                            | Example Termi<br>Contract V | inated                   | Project Owner       | Not Started |            |

9. Once all requisite changes – including an updated 'Expiration Date' – approvals, and signatures have been completed, return to the 'Overview' tab, click 'Actions' in the 'Contract Attributes' section, and select 'Publish' from the drop-down. The CW will revert to 'Published' status and cannot be edited again unless another 'Amendment' is initiated.

**Note:** CWs will not expire immediately. The system needs to refresh on the new '**Expiration Date**' before the '**Status**' updates from '**Published**' to '**Expired**.'

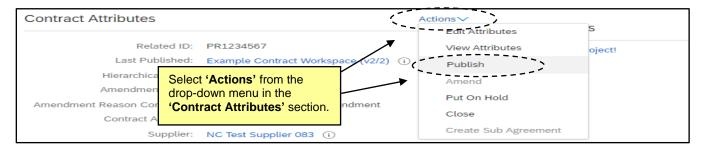

### VIII. Copying a Contract Workspace

When creating a new Contract Workspace (CW) that is similar to a previous CW, the '**Project Owner**' has the option to copy a previous CW.

- 1. There are two options to begin the process of copying a Contract Workspace:
  - a. On the 'Overview' tab of an existing CW, click 'Actions' in the 'Overview' section and select 'Copy Project' on the drop-down menu.

| (Overview) Do | cuments Tasks T                                                                                                    | Геа | View Details<br>Move              | огу            |
|---------------|----------------------------------------------------------------------------------------------------|-----|-----------------------------------|----------------|
| Overview      | In the <b>'Overview'</b> section of the<br><b>'Overview'</b> tab, click <b>'Actions'</b><br>(hidden in this screenshot) and |     | Create                            |                |
| Contract :    | select ' <b>Copy Project</b> ' from the drop-down menu.                                                                     |     | Copy Project<br>Follow-on Project | act (<br>act E |

b. Click 'Create Contract Workspace (Procurement)' and a blank 'Create Contract Workspace (Procurement)' page will display. In the 'Copy from Contract' field, click the down-arrow to search for the previous CW to copy and click 'Select' to use it as basis for the new CW.

| Name: *<br>Description:            | Untitled Contract Workspace (Procur | Workspace (Procurement),' a<br>blank 'Create Contract<br>Workspace (Procurement)'                                                              | (i) |
|------------------------------------|-------------------------------------|----------------------------------------------------------------------------------------------------|-----|
| Related ID:<br>Copy from Contract: | (no value)                          | page will display. In the <b>'Copy</b><br>from Contract' field, search for<br>the CW to be copied and select it<br>as the base for the new CW. | 2   |

- Certain contract attribute fields will auto-populate with information carried over from the CW that was copied, but not all fields. Notably, 'Name,' 'Description,' 'Test Project,' 'Agreement Date,' and 'Expiration Date' are required fields that will not auto-populate and must be manually entered before the 'Project Owner' can click 'Create.'
- 3. The 'Template' type will auto-select based on the previous CW, but the 'Project Owner' will have to answer the template questions again. Two additional questions will appear below the traditional template questions: 'Do you want to copy documents that were modified in the project being copied?' and 'Do you want to copy project groups that were not in the template and changes made to the project groups that were in the template?' Both questions can be answered with either 'Yes' or 'No' from the drop-down menus. When all Contract Attribute fields are filled in and all questions are answered, click 'Create.'

|                             | Do you want to copy documents that were modified in th                                                    | e project being copied? | Yes 🗸 🗸 |        |
|-----------------------------|----------------------------------------------------------------------------------------------------|-------------------------|---------|--------|
| Do you want to copy project | groups that were not in the template and changes made to the project groups that                          | t were in the template? | Yes (   |        |
|                             | Answer the two additional questions after the traditional template questions and click ' <b>Create.</b> ' |                         |         | Create |

4. The new CW will be created and assigned a unique '**ID number**,' and the user will be taken to the '**Overview**' tab from which they can begin to manage the rest of the CW, eventually putting it into '**Published**' status.

## IX. Managing Multi-Vendor Contract Workspaces

If a '**Project Owner**' needs to create and link multiple Contract Workspaces (CW) for one contract with multiple '**Suppliers**,' it is advised they use the '**Copy**' feature.

- 1. Click 'Create Contract Workspace (Procurement)' to create the initial CW.
- Fill in all the contract attribute fields including the 'Statewide Contract ID' field or 'Agency Contract ID' field depending on the 'Contract Type.' Select the 'Template' type, answer the template questions, then click 'Create.'
- 3. At this point the CW is ready to be copied. Initiate the copy through one of the two options outlined above.
- 4. On the 'Create Contract Workspace (Procurement)' page of the newly copied CW, populate all fields for which information did not auto-populate.
- 5. In the **'Supplier'** field, search for a different **'Supplier'** on this contract and replace the copied **'Supplier'** with that value. Answer the template questions and click **'Create.'**
- 6. Repeat the process from this point as many times as there are unique '**Suppliers**' on the contract before executing any further '**Tasks**' on these linked CWs such as uploading the unique executed contract document for each CW and publishing the Workspace.